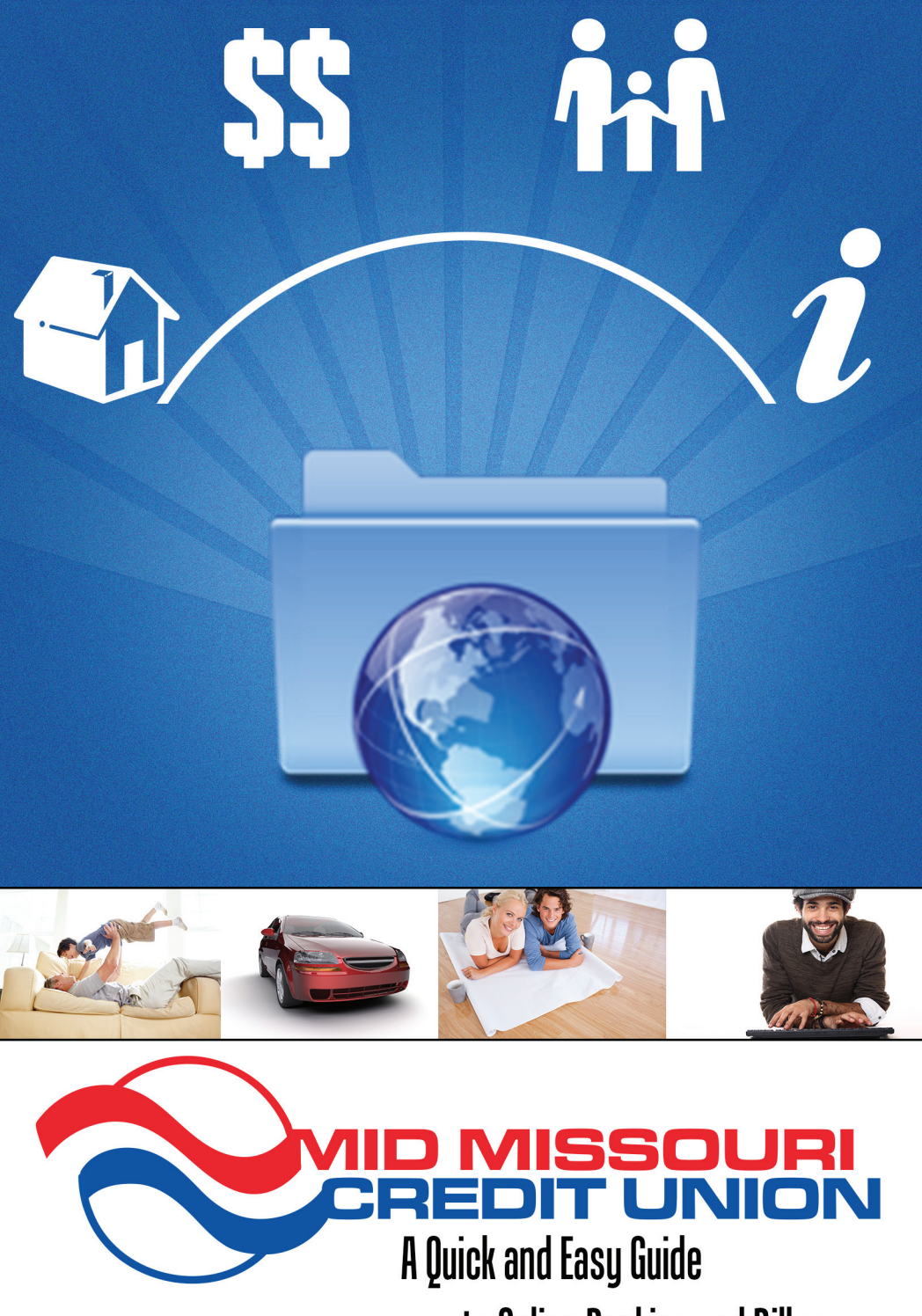

to Online Banking and Billpay

Published by Murphy & Company, Inc. 13610 Barrett Office Dr. St. Louis, MO 63021 [www.mcompany.com](http://www.mcompany.com/)

© 2009-2014 Murphy & Company, Inc. Microsoft, Microsoft Money, Windows and Internet Explorer are registered trademarks of Microsoft Corporation. Firefox is a registered trademark of the Mozilla Foundation. Quicken is a registered trademark of Intuit, Inc. Macintosh is a registered trademark of Apple Computer, Inc. Adobe Reader are registered trademarks of Adobe Systems Incorporated in the United States and/or other countries. © 2012 Portions of this guide are written by Q2 eBanking.

#### **Disclaimer**

Concepts, strategies and procedures outlined in this guide can and do change and may not be applicable to all readers. The content in this guide is not warranted to offer a particular result or benefit. Neither the author/ publisher, nor any other party associated with this product shall be liable for any damages arising out of the use of this guide, including but not limited to loss of profit, commercial, special, incidental or other damages. For complete product and service information, please refer to the terms, conditions and disclosures for each product and service.

We work hard to provide our customers with the financial tools they need to achieve the goals in life that matter. Online Banking is an important one of those tools.

Our Online Banking system is designed for ease of use. Whether you access it from your desktop, tablet, or smartphone, it looks and functions the same across all devices. And it's full of powerful features that make it easy to keep track of your finances.

We invite you to take a moment to learn more about the "anytime, anywhere" convenience of Online Banking at our financial institution.

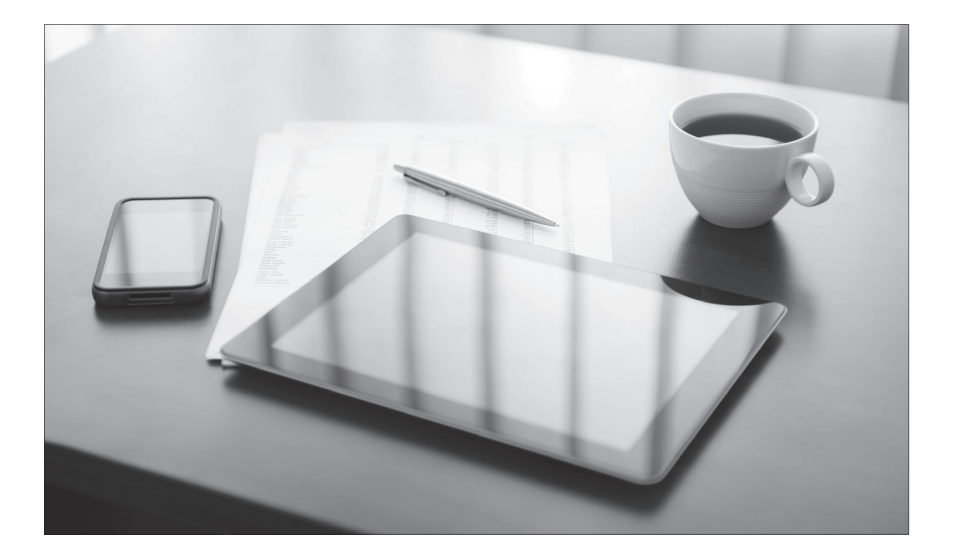

# **Table of Contents**

# **General Information**

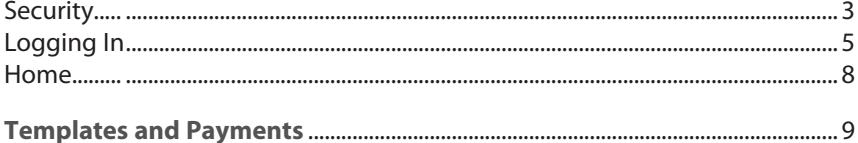

# **Bill Pay**

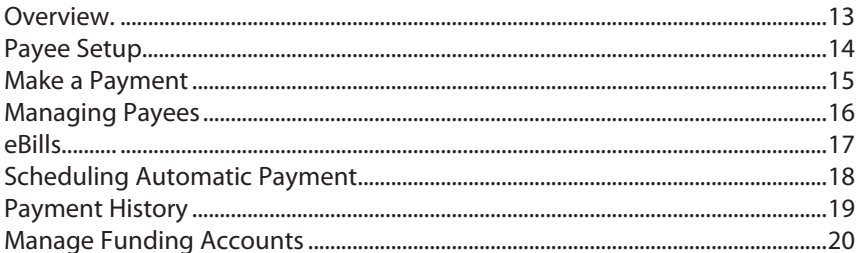

# **Transactions**

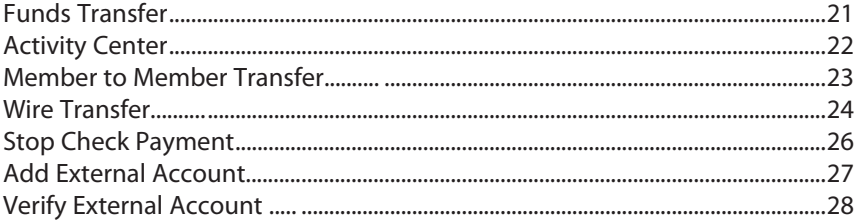

# **Mobile**

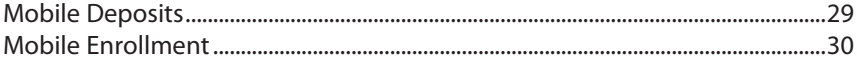

# **Additional Features**

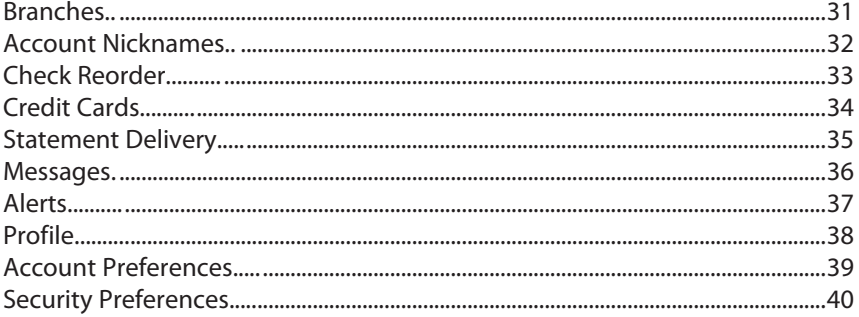

By following our tips, Online Banking can be a safe and efficient method for handling your banking needs.

### **User Identification and Password**

Security starts at your computer. Never share your Login ID or password with anyone. Make sure your password is hard to guess by combining random numbers and letters instead of using your birth date, pet's name or other obvious choices.

### **Secure Sockets Layer Encryption (SSL)**

We use Secure Sockets Layer (SSL) encryption, a trusted method of securing internet transactions. This technology scrambles data as it travels between your computer and your financial institution, making it difficult for anyone to access your account information.

### **Browser Registration**

In addition to your personal password security, we have added another layer of security called browser registration that runs in the background and helps verify your identity at login.

### **Online Banking Safety Tips**

- > Ensure your web browser, operating system, anti-virus software and other applications are current and support 128-bit encryption.
- > Memorize your passwords.
- > Exit your Online Banking session when finished.
- > Do not leave your computer unattended when logged into Online Banking.
- > Do not use public computers or unsecured WiFi when accessing Online Banking.
- > If you receive an error when logged into your Online Banking account, report the error to a customer service representative.

Your financial institution will never send unsolicited emails asking you to provide, update, or verify personal or confidential information via return email. If you receive an email inquiry allegedly from your financial institution, please report the incident to a customer service representative as quickly as possible. To mitigate the risk of online fraud and identity theft, your first and best protection is awareness.

## **Phishing**

Phishing is an online scam tactic that is used to lure users into unknowingly providing personal data, such as credit card information or Login IDs and passwords. Using realistic-looking emails and websites, this tactic attempts to gain the trust of unsuspecting targets and convince them that vital information is being requested by a vendor they may already have a relationship with, such as their financial institution.

### **Identity Theft**

It is important that you are aware of the dangers of identity theft. Identity theft can occur when criminals find a way to steal your personal or other identifying information and assume the use of that data to access your personal accounts, open new accounts, apply for credit, purchase merchandise, and commit other crimes using your identity.

### **Fraud Prevention Tips**

- > Do not open email attachments or click on a link from unsolicited sources.
- > Avoid completing email forms or messages that ask for personal or financial information.
- > Do not trust an email asking you to use a link for verification of login or account details.
- > Monitor your account transactions for unauthorized use.
- > Shred old financial information, invoices, charge receipts, checks, unwanted pre-approved credit offers and expired charge cards before disposing of them.
- > Contact the sender by phone if you are suspicious of an email attachment.

# **General Information -Self-Enrollment for New Users**

- **1.** Go to the Online Banking Login box on the Home Page, click **Enroll**.
- **2.** This opens the Online Banking new enrollment account verification screen. Enter all the required information. It will be verified by comparing it to the current contact information in our system. When finished, click **Submit Enrollment**. If you need to update your contact information, please call us at during our business hours.
- **3.** A new browser window will open congratulating you for having successfully enrolled in Online Banking. Make note of your temporary password, you will need it to log in to Online Banking to complete the enrollment process. Follow the **Click Here** link instructions to go to the Home Page again.
- **4.** Enter your newly created Login ID and click **Login**.
- **5.** Enter your temporary password and click **Login**.
- **6.** You will be directed to a page where you are to select the delivery method of your Secure Access Code. This page will display the contact information on file for your account. Select either the phone, text message, or email option that will enable the credit union to reach you immediately with your one-time Secure Access Code.
- **7.** When you receive your six-digit Secure Access Code, enter it in the access code screen and click **Submit**. The secure access code is valid for only 30 minutes. If it expires, you must request a new one.
- **8.** Once your access code has been accepted, you will be asked if you would like to register your device. If you register your device, you will not have to generate new secure access code when you use that device in the future.
- **9.** Review the welcome first time user screen, which presents a PDF link of the Online Banking Services Agreement. Please click the link to view the agreement. Read and acknowledge that you agree to the conditions by clicking, **I Accept**.
- **10.** A view-only online profile screen will appear for your review. It will be grayedout and you cannot make any changes at this point. However, please note any contact information that you would like to change in the future. Once you have accessed Online Banking, you will be able to use the Address Change screen to make corrections. Click **Submit** then **OK** to continue.
- **11.** Now you can change your password. Use your temporary password as your old password. For your protection, you will need to create a password that meets the stated security requirements. Click **Submit**. When the pop-up window appears, click **OK** to confirm.
- **12.** Congratulations! You are now logged in to Online Banking.

# **General Information -For Current Online Banking Users**

- **1.** Go to the home page and enter your current Login ID (Username) and click **Login**. If you have forgotten your Login ID, please contact us.
- **2.** Do not enter your password when the next screen comes up. Instead, select "**I am a new user**".
- **3.** You will be directed to a page displaying the contact information on file for your account. Select the contact method that will enable the Credit Union to reach you immediately with your Secure Access Code. Choose either phone, text message, or email, and click **Submit**. If you need to update your contact information in order to receive the access code, please call us during business hours.
- **4.** When you receive your six-digit Secure Access Code, enter it in the access code screen and click **Submit** again. The one-time access code is only valid for 30 minutes. If it expires, you must request a new one. If you close the login screen and then receive the code, follow the above steps again and select "**I already have a Secure Access Code**".
- **5.** You will then be prompted to change your password. For your protection, you will need to create a password that meets the stated security criteria. When finished, click **Submit**.
- **6.** A view-only online profile screen will appear for your review. It will be grayedout and you cannot make any changes at this point. However, please note any contact information that you would like to change in the future. Once you have accessed Online Banking, you will be able to use the Address Change screen to make corrections. Click **Submit** then **OK** to continue.
- **7.** You are now presented with a copy of the Online Banking Services Agreement. Read and acknowledge that you agree to the conditions by clicking, **I Accept**.
- **8.** Next, you will be asked if you would like to register your device. If you register your device, you will not have to generate new secure access code when you use that device in the future.
- **9.** You will then be logged in to Online Banking.

Once you have enrolled as a New User, follow these steps for subsequent logins.

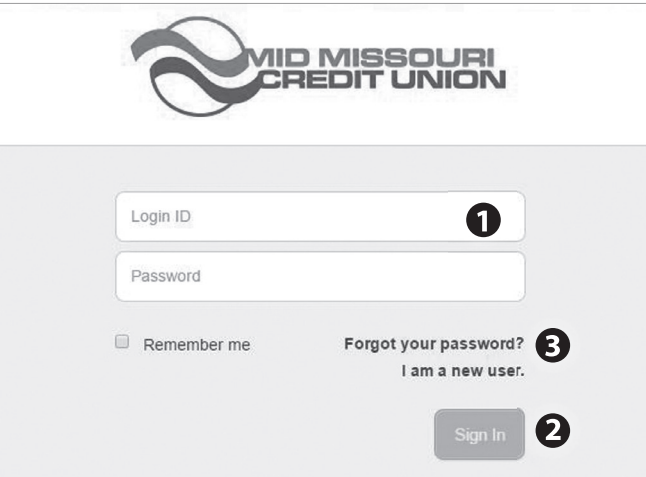

- **1.** From the website's Online Banking login box, enter your **Username**, and click **Login**.
- **2.** Enter your Password and click **Submit**.
- **3.** Forgot your password? Simply click **"Forgot your Password?"** and select where you would like to receive you secure access code, then follow the instructions to re-establish a password.

# **What is a secure access code?**

You need a secure access code each time you login to our Online Banking system. It is delivered to you via email, phone call, or SMS text. If you delete the security certificate or "cookie" that activates your computer for later use, or if you log in from a new computer, you will need another secure access code.

# **Should I register my device?**

If this device is "private", you may want to register to have it recognized for future logins to save time. We do not recommend registering a public device.

The Home screen will give you an overview of all of your Online Banking accounts displayed in a comprehensive list with available balances. View account detail by clicking an account name.

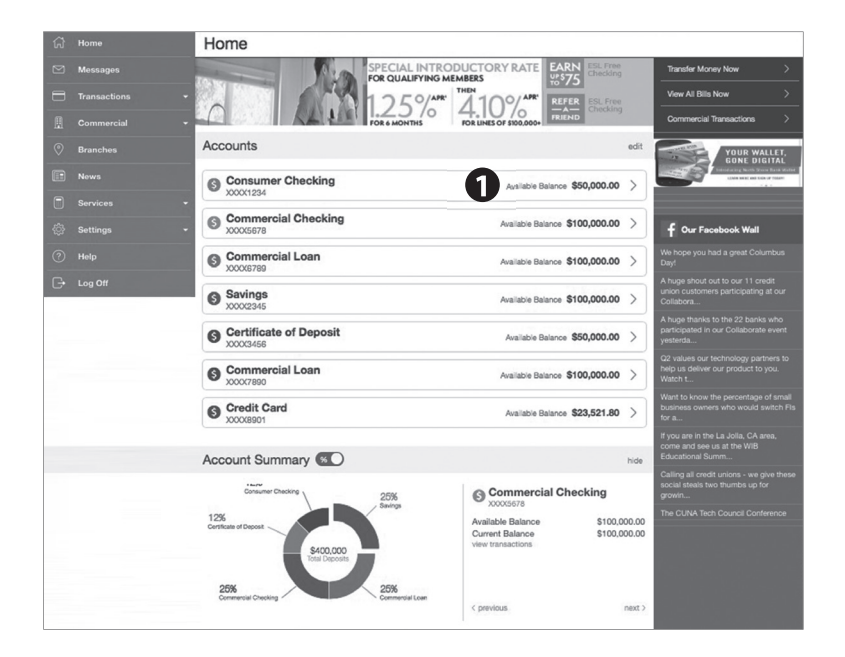

- **1.** For account transaction history, click the account name to view the Account Details screen. View details or a check image by clicking "+" next to the transaction. Pending transactions are in red. Select  **Show Filters** for search options.
- **2.** Need an action done in a hurry? On the home page you will notice options on the upper-right corner of the page. These Quick Action options allow you to swiftly: transfer money, view bills, and view recent transactions.

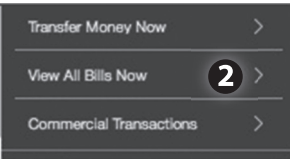

The Payments tab is your place to establish recurring payments to recipients. Here you can create templates for your payments, whether it be for a single recipient or multiple recipients.

The following template and payment types include a single-recipient:

- ACH Payment
- ACH Receipt
- Domestic Wire
- International Wire

The following transaction types include multiple-recipients:

- ACH Batch
- ACH Collection

You can include one or more accounts for each recipient in the payment or template. If you add more than one account, the payment includes a separate transaction for each account.

### **Step One: Info and Users**

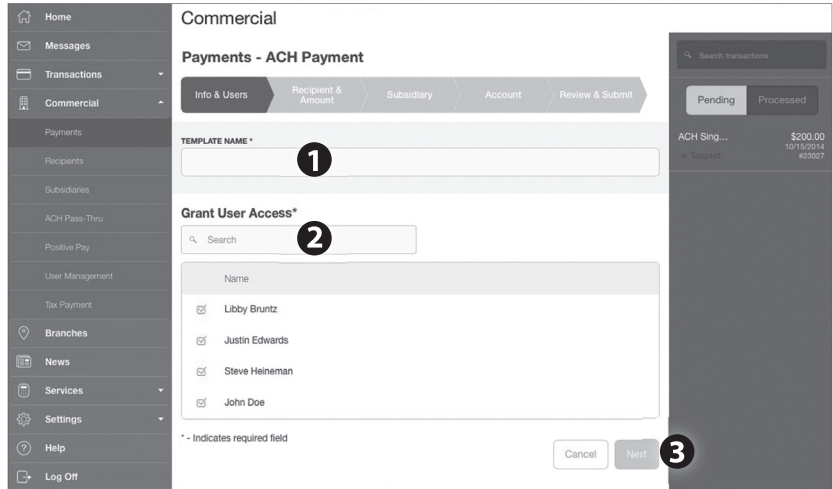

Click on the **Payments** tab.

- **1.** Type in the **Template Name**.
- **2.** Indicate which users should have access to this template. You can find users by typing their name in the **Search** bar, or checking their name below.
- **3.** When you have established a template name and user access, click **Next**.

# **Templates and Payments**

## **Step Two: Recipient and Amount**

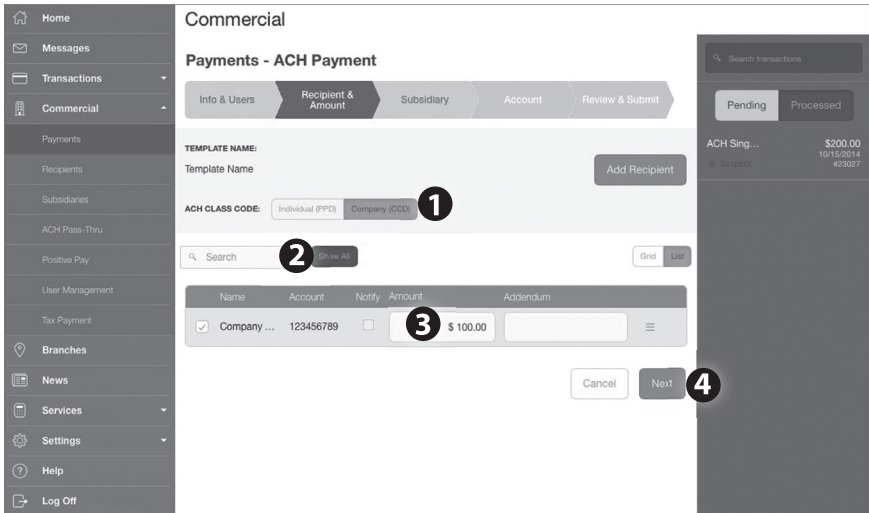

- **1.** Choose whether the ACH class code is for an Individual (PPD) or a Company (CCD).
- **2.** Select which recipient you wish to pay. You can find recipients by typing in their name in the **Search** bar, or checking their name below.
- **3.** Once you have chosen your recipient, enter the **Amount** you wish to pay them. You can also include an **Addendum**.
- **4.** Once you have indicated the ACH class code, recipient, and amount to be paid, then click **Next**.

**NOTE** 

**If you need to add your recipient to the system, click Add Recipient in the top right corner. You will be able to fill out the necessary information regarding the recipient. When you have established your recipient's information, you will be taken back to this page.**

# **Templates and Payments**

# **Step Three: Subsidiary**

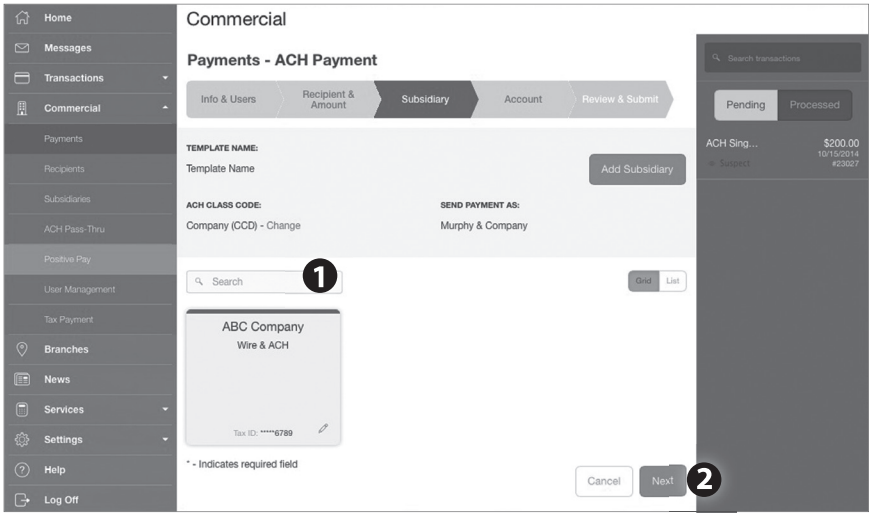

- **1.** Select the subsidiary. You can find recipients by typing in their name in the **Search** bar, or checking their name below.
- **2.** When finished, click **Next**.

**NOTE** 

**If you need to add your subsidiary to the system, click Add Subsidiary in the top right corner. You will be able to fill out the necessary information regarding the subsidiary. When you have established your subsidiary's information, you will be taken back to this page.**

# **Templates and Payments**

# **Step Four: Account**

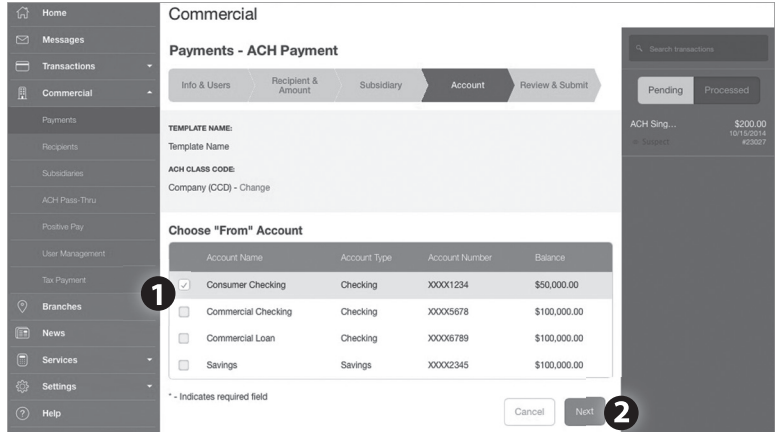

- **1.** Choose the Account you wish to withdraw from.
- **2.** When finished, click **Next**.

#### **Step Five: Review & Submit**

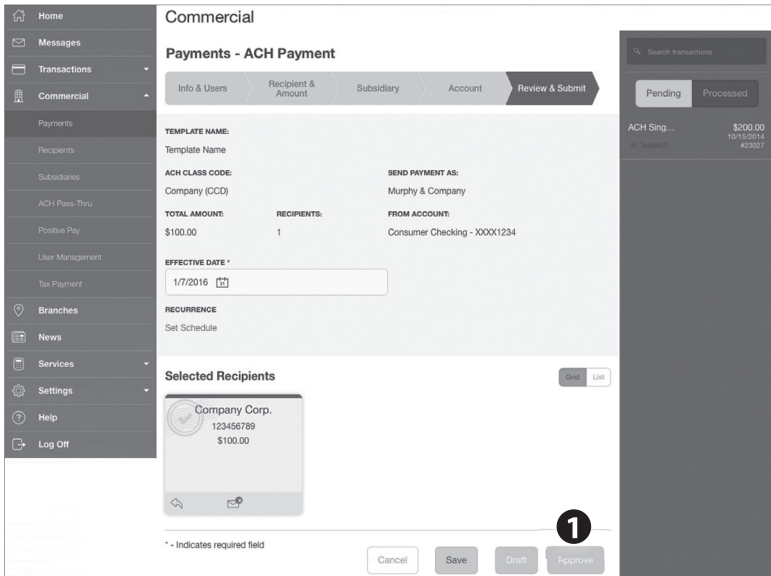

**1.** Review the information and if it is correct, click **Save** then **Approve**.

With Online Bill Pay, it's safe, fast and easy to manage your finances on your own terms. You can do everything you need to from home, work or anywhere you have internet access. Plus, you're not limited to business hours—Online Bill Pay is open 24 hours a day, 7 days a week!

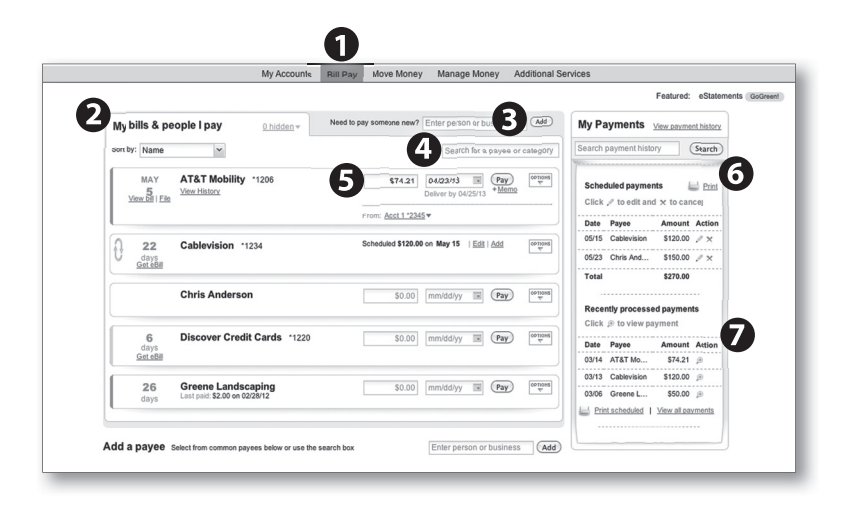

- **1.** Select **Bill Pay** in the main menu.
- **2.** The main window will display your existing payees and drop-down menu options to sort them how you prefer.
- **3.** Enter a new payee name or title in the space provided. Click **Add** to proceed setting up your new payee.
- **4.** Search for a payee or payee category by entering the name or title in the provided space.
- **5.** Pay bills and conduct transactions directly within each payee field. Click the Options box to view or change additional preferences.
- **6.** Search, edit, cancel or print scheduled payments.
- **7.** View recently processed payments. Click the magnifying glass located under Action to access additional payment details.

A payee is any person or company that you pay, including your utility company, your credit card company or even your baby sitter—anyone to whom you would normally send a check. With a variety of payees that one may need to keep track of, we pride ourselves in keeping them organized for you to ensure an effortless experience.

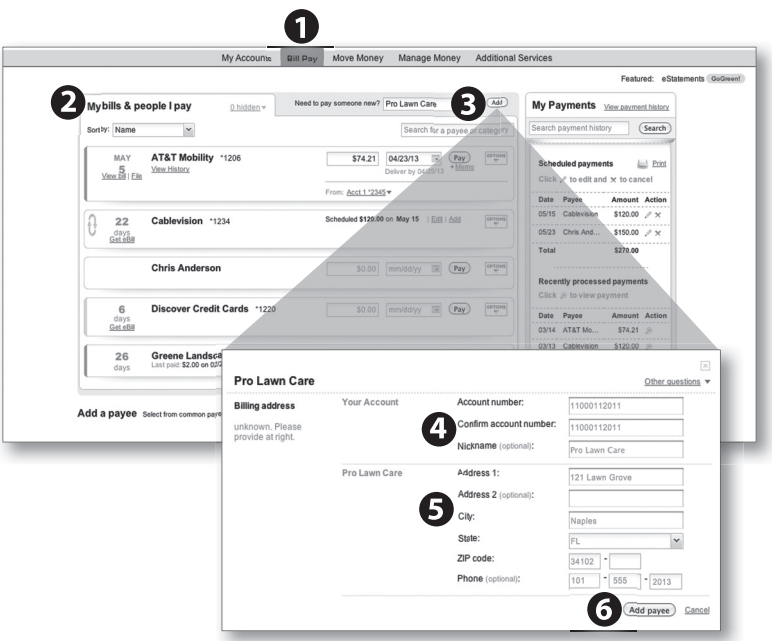

- **1.** Select **Bill Pay** in the main menu.
- **2.** The main window will display your existing payees and drop-down menu options to sort them how you prefer, as well as a search field.
- **3.** To add a payee, simply enter the name or title of the new payee and click **Add**.
- **4.** You will be directed to a new window from which you need to enter your payment account number. Once you confirm the number, you may also assign the new entry with a nickname.
- **5.** Enter the payee's address.
- **6.** Click **Add Payee** when finished.

# Completing a payment is quicker and easier than ever before!

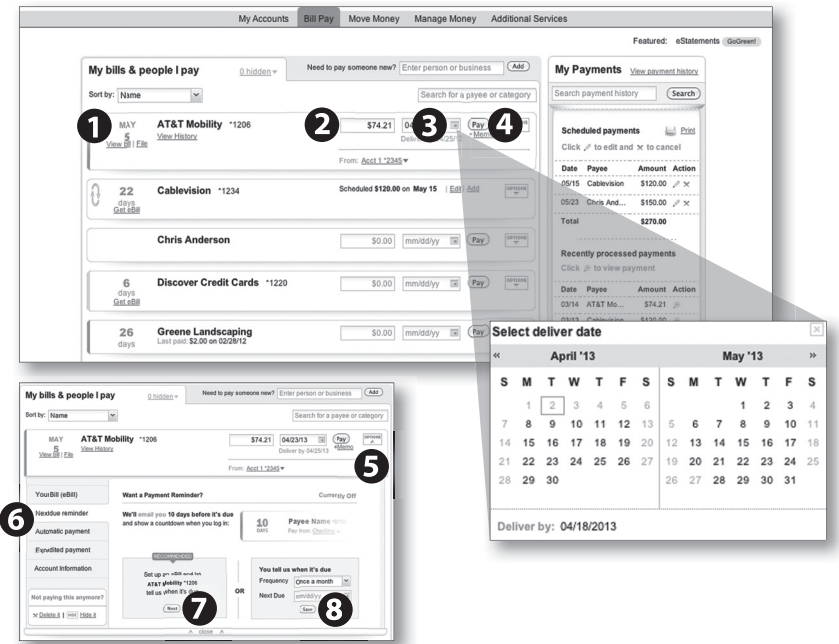

- **1.** Select the payee to whom you would like to make a payment. Notice that you can also select links View Bill or View History.
- **2.** Next, enter the amount you would like to pay in the space provided. Be sure where it states "From" under the spaces that this is the correct account.
- **3.** Enter the payment date manually or you may use the convenient calendar feature.
- **4.** When finished, click **Pay**.

How to set up a Payment Reminder:

- **5.** Click the box labeled Options. A new window will descend from the payee section.
- **6.** Select Next due reminder menu option.
- **7.** Set up a new eBill to let the payee remind you of an upcoming due date, OR..
- **8.** Choose the Frequency and Next Due date so you will be reminded directly from our institution.

Keep your payee and Bill Pay accounts current by editing payee information or even deleting or deactivating a payee.

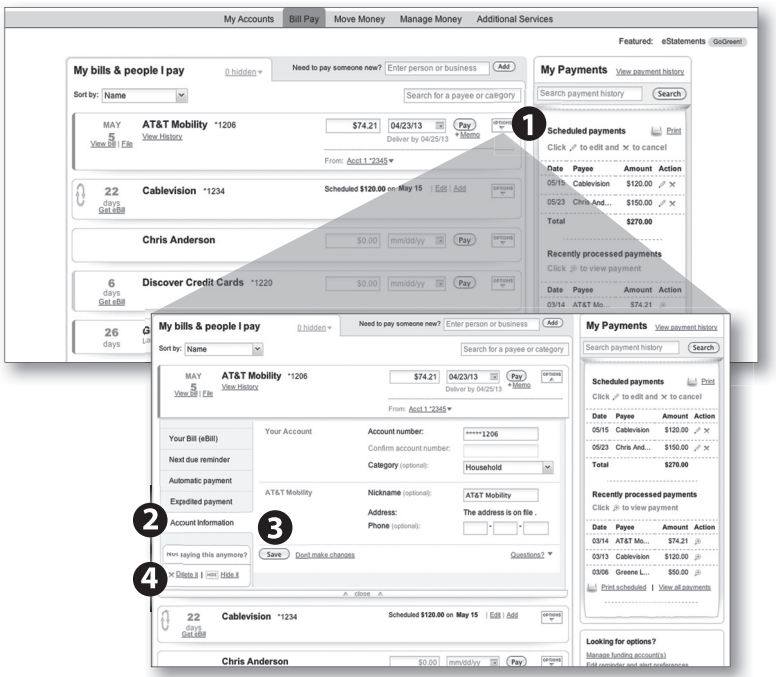

- **1.** To begin managing payees, click the box labeled Options. A new window will descend from the payee section.
- **2.** To review or begin editing payee information, select Account Information from the menu located on the left-hand side of the screen.
- **3.** Payee information populated within the provided fields will be editable. Be sure to carefully review any changes you make for accuracy. Click **Save** to submit any changes.
- **4.** Click **Delete** it if you desire to permanently remove the payee from your list. Click Hide to temporarily hide to payee from your list. These options are also available within the other menu items located on the left-hand side of the screen.

eBills are a fast and convenient way to receive your bills each month. No need to shuffle through payee information or access each individual payee's website to pay your bills—you can get it all right here and never miss a payment!

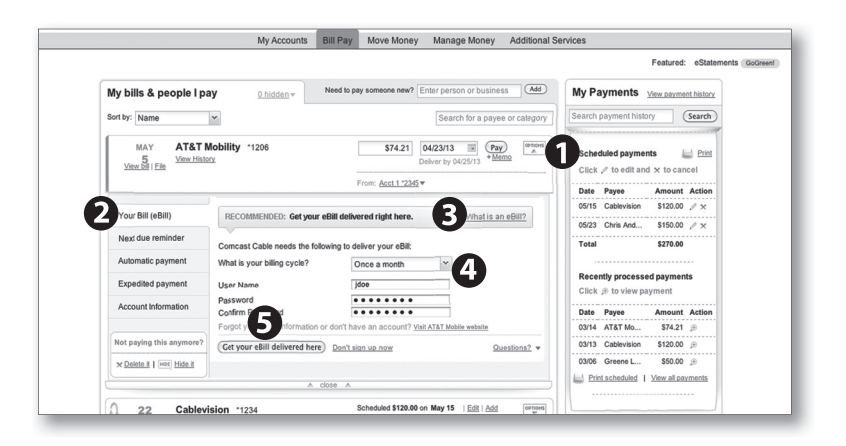

- **1.** To begin setting up a payee for eBill services, click the box labeled Options. A new window will descend from the payee section.
- **2.** Select Your Bill (eBill) from the menu options.
- **3.** Learn more about eBills by clicking this link.
- **4.** From the drop-down menu, choose the typical billing cycle that pertains to your payee. This can be once or twice a month, or even annually. Next, enter your User Name and Password associated with your account on the payee's website.
- **5.** Click the Get your eBill delivered here when finished.

Use this feature to complete a future payment to a payee—it's even easier than writing a check. It's that simple!

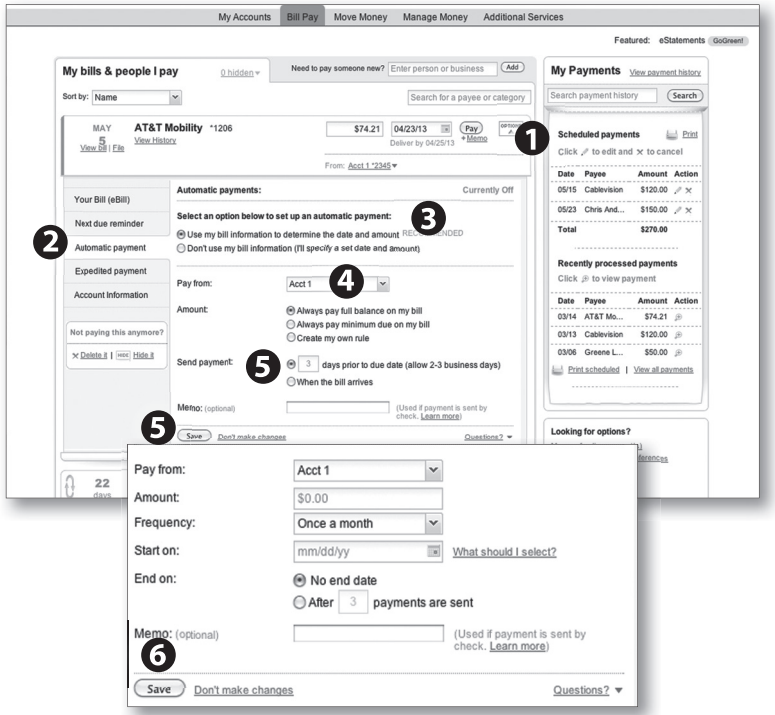

- **1.** To begin setting up automatic payments, click the box labeled Options. A new window will descend from the payee section.
- **2.** Select Automatic payment from the menu options.
- **3.** Specify whether you would like your existing bill details to determine the date and amount of the payment or to enter it manually.
- **4.** When using your existing bill details to make an automatic payment, first choose the account you want to pay from.
- **5.** Next, select an option for the amount and delivery of your payment. Click **Save**.
- **6.** For manual entry of an automatic payment, simply choose the account to pay from, enter the amount, choose the frequency and the start and end dates. Click **Save** when finished.

Quickly view a list of payments that have been made and those that are scheduled. You can also view the details of a payment and modify or cancel a scheduled payment.

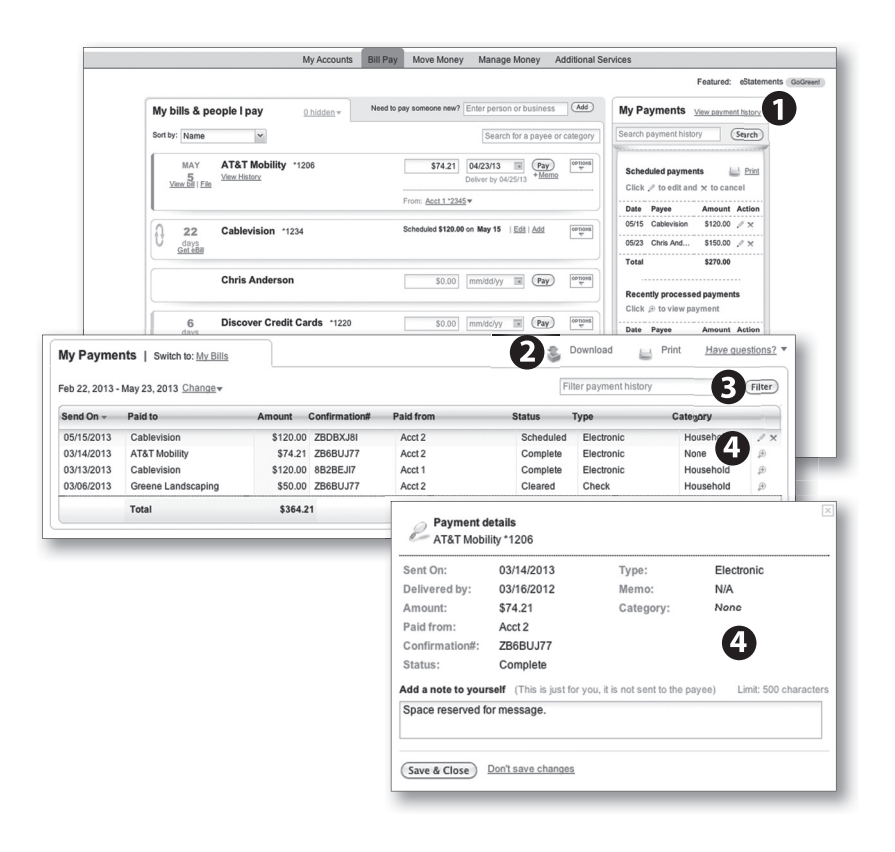

- **1.** To begin, click the link View payment history.
- **2.** You will then be directed to a new screen. From the top, notice you are able to download or print payment history for your records.
- **3.** Quickly search through history by entering a payee or key words in the space provided. Click Filter to search using your credentials.
- **4.** A window will show your payment history, detailed with the send date, payee, amount, confirmation number and status. At the end of each history entry, you may edit or cancel a scheduled payment. Click the magnifying glass to view additional details or attach a note or memo.

# **Bill Pay - Manage Funding Accounts**

Keep your bill pay funding accounts updated to maintain peace of mind and ensure that all payments being made are processed correctly.

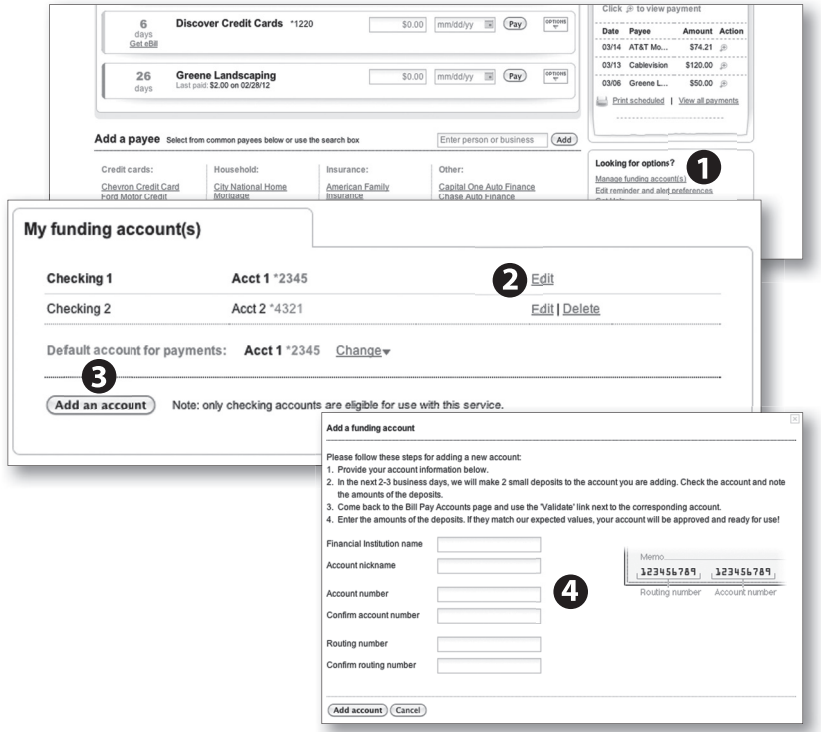

- **1.** To begin, click the link Manage funding account(s) located in the lower right-hand options menu panel.
- **2.** You will then be directed to a new screen where you are able to view current accounts. Select the Edit or Delete links to modify your preferences.
- **3.** Click **Add** an account to begin including a new funding account.
- **4.** In the next window, provide the financial institutions name, account and routing numbers. Click Add account.

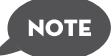

**In 2-3 business days, you will be asked to verify the new addition. Two small deposits (less than \$1) will be made to the new account. Check your account and note the amounts deposited. The bill pay accounts screen will then provide a link next to the new corresponding account. Click this link and enter the amounts of the deposits. If they match our expected values, your new account will be activated.**

Online Banking enables you to transfer funds between accounts quickly and easily. Access all linked accounts for single or recurring transfers.

# **To Transfer Funds:**

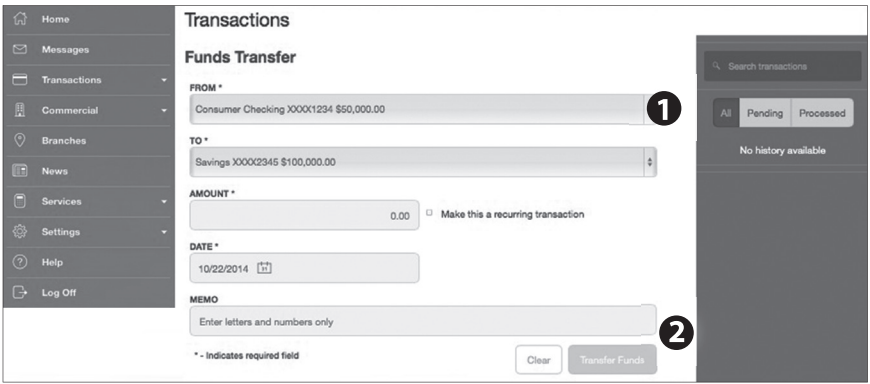

Click on the **Funds Transfer** tab.

- **1.** Select the accounts you wish to transfer funds **From** and **To** using the drop-down menus.
- **2.** Enter the dollar amount to be transferred. For a one-time transfer, click **Submit Transfer**.

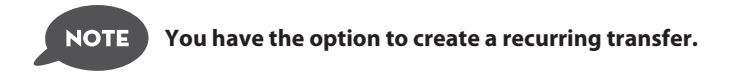

The Activity Center shows only your Online Banking transaction activity. Depending on the type of account and access, you can review and cancel unprocessed transactions. Whether individual or recurring transactions, view debits/credits and the status, type, amount, account and date of your online activity.

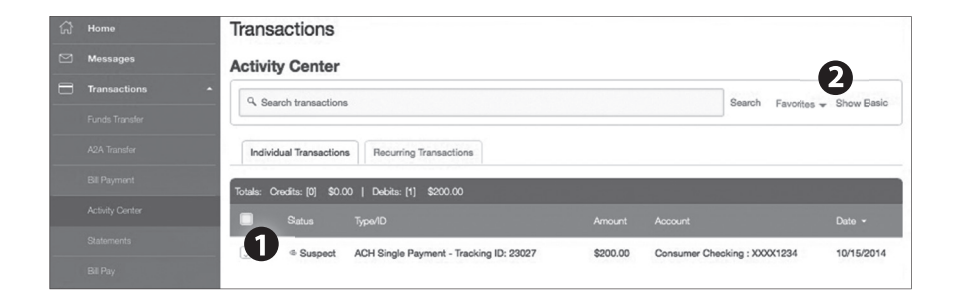

Click on the **Activity Center** tab.

- **1.** You can choose to view Individual Transactions or Recurring Transactions by clicking on the corresponding tab. Click the **+** next to the transaction to view details.
- **2.** Click **Show Filters** for additional search options, click the triangle icon to expand search options.

With our Member to Member transfer feature, you can choose to make a single transfer to another member or link another member's account (for deposit purposes only). If you plan to make more than one transfer to the other member, or if you need to create a recurring or future-dated transfer, linking the account is required.

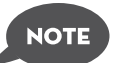

#### **Member-to-Member Transfers require you to share your account number with the other member involved.**

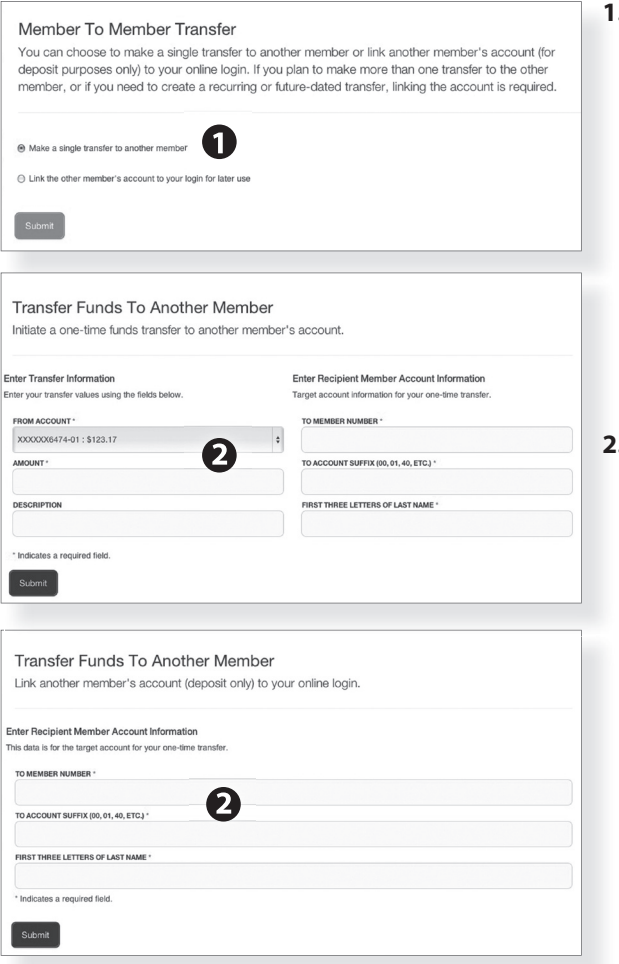

- **1.** Choose "Make a single transfer to another member" if you are planning on this being your only transfer to this member. Choose "Link the other member's account to your login for later use" if you plan to make other transfers to this member in the future.
- **2.** Based on your selection a new screen will appear asking for more information for your transfer. To initiate a transfer, you will need the six digit account number, the account suffix (confirm with the other member what to use for the suffix), and the first three letters of the last name (example; "SMI" "Jr", or "LLC").

Wire Transfer Requests must be completed by 2:00 PM CST for same day processing. Fee for a Wire Transfer is \$20.00 unless your account is a Prime-Time Account.

 $\overline{\bullet}$ 

### **To Complete a Wire Transfer:**

Click on the **Wire Transfer** tab.

- **1.** Click on the **New Payment** button and choose **Domestic Wire**.
- **2.** Click on **Add Recipient**.
- **3.** Complete the blank fields under the Recipient Detail tab. These fields will be the beneficiary of the Wire Transfer. Click **Next** when finished.
- **4.** Click on the **Account New** tab.
- **5.** Under the Account Detail column, select the account type for the beneficiary account (Savings or Checking), and enter the account and routing number.
- **6.** Under the Beneficiary column, enter the name and address.
- **7.** If the beneficiary financial institution goes through a Intermediary or Correspondant Bank, fill in the required fields under the Intermediary column.
- **8.** When finished, click **Next**.

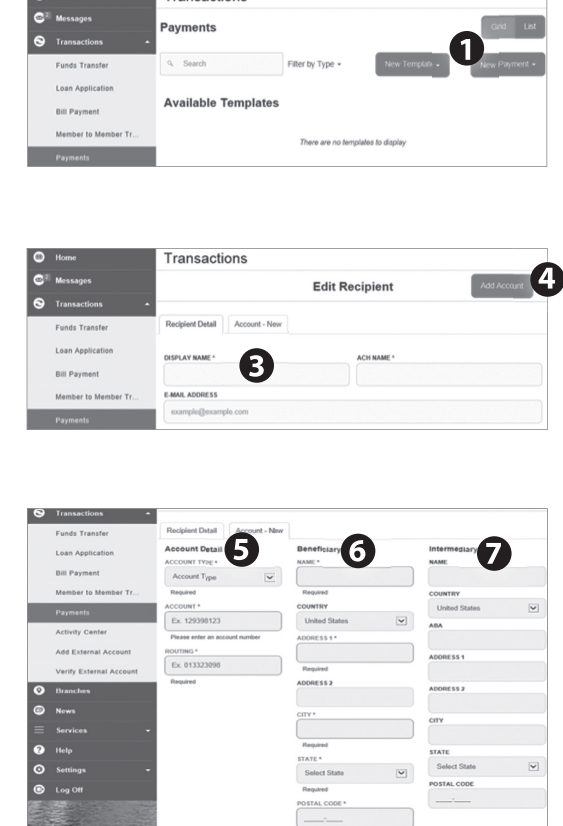

Transactions

# **Transactions - Wire Transfer**

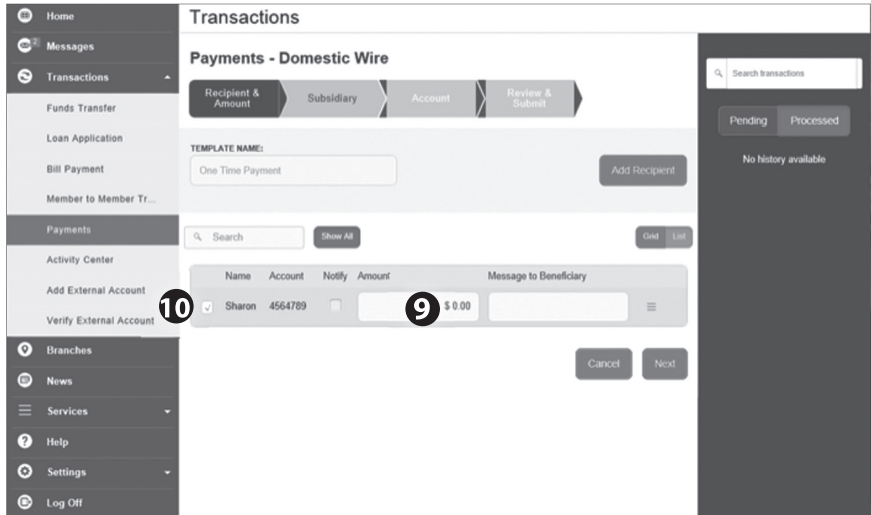

- **9.** Enter the amount of the Wire Request and enter any notes that need to be added to the Wire Request. Click **Next**.
- **10.** Select the **Account** where the funds are to be pulled from. Click **Next**.
- **11.** Select a Process Date. Click **Approve**.
- **12.** Certain dollar amounts may require a Secure Access Code being sent to one of your targets. Once you receive your Secure Access code, you will need to go to your Activity Center to enter in the Secure Access Code and approve the Wire Transfer.

With Online Banking, you can initiate a stop check payment request from any device. Visit Activity Center to review the status of your request. The stop payment will remain in effect for six months. See our Fee Schedule for applicable fees.

# **To Initiate a Stop Payment Request :**

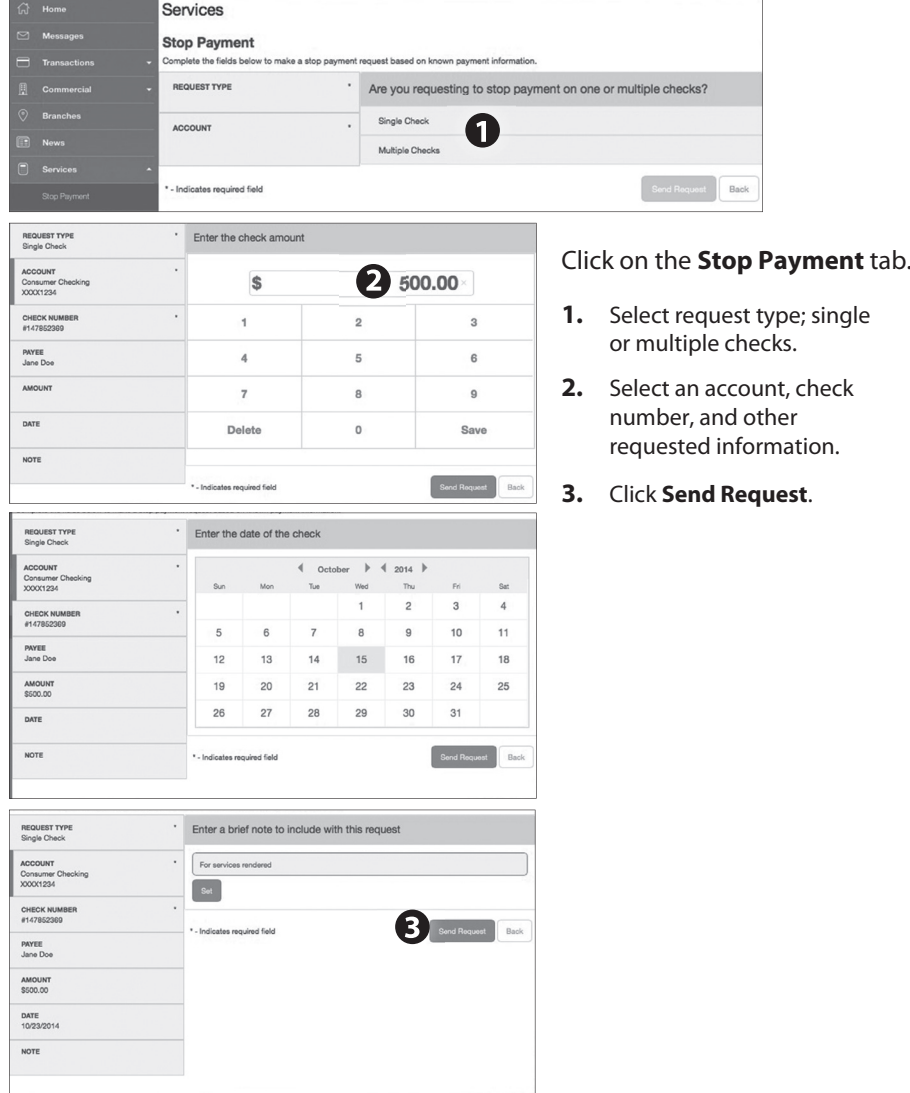

In order to transfer funds from an account outside your main financial institution, you must first enroll the new external account. This will ensure the ability to make fund transfers to and from the outside account by integrating it into one, simple location.

### **To Add an External Account :**

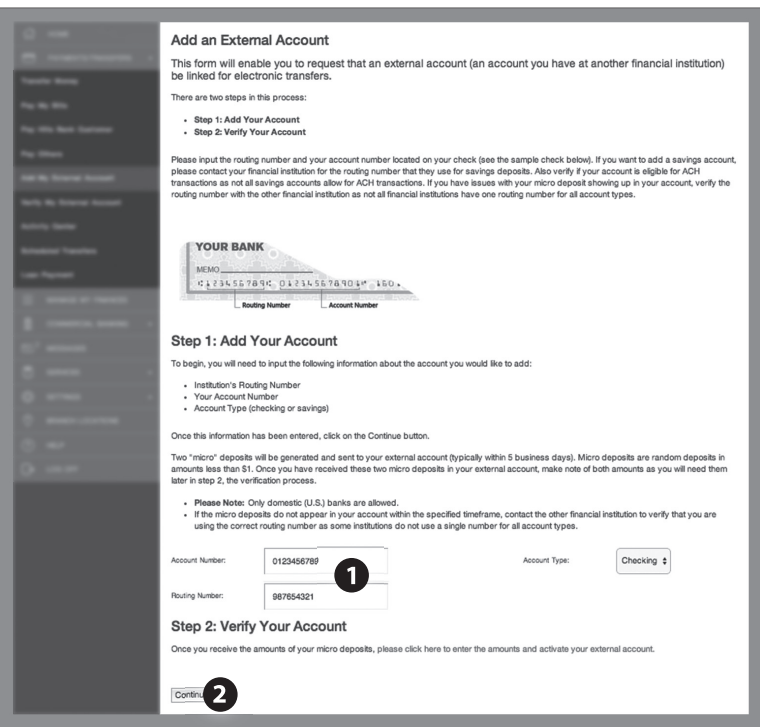

Click on the **Add External Account** tab.

- **1.** To begin adding an external account, enter the **Account Number** and the financial institution's **Routing Number** in the spaces provided. For reference, these numbers can be located towards the bottom of a paper check. Next, from the drop-down menu, choose the **Account Type**.
- **2.** Click **Continue**. You should then receive micro deposits in the added account to show the process has been initialized. Once you receive the amounts of your micro deposits, go to Verify External Account to enter the amounts and activate your external account.

Once you have made a request to add an external account, you will then be asked to verify the two micro deposits made to the new account to prove ownership.

**To Verify an External Account :**

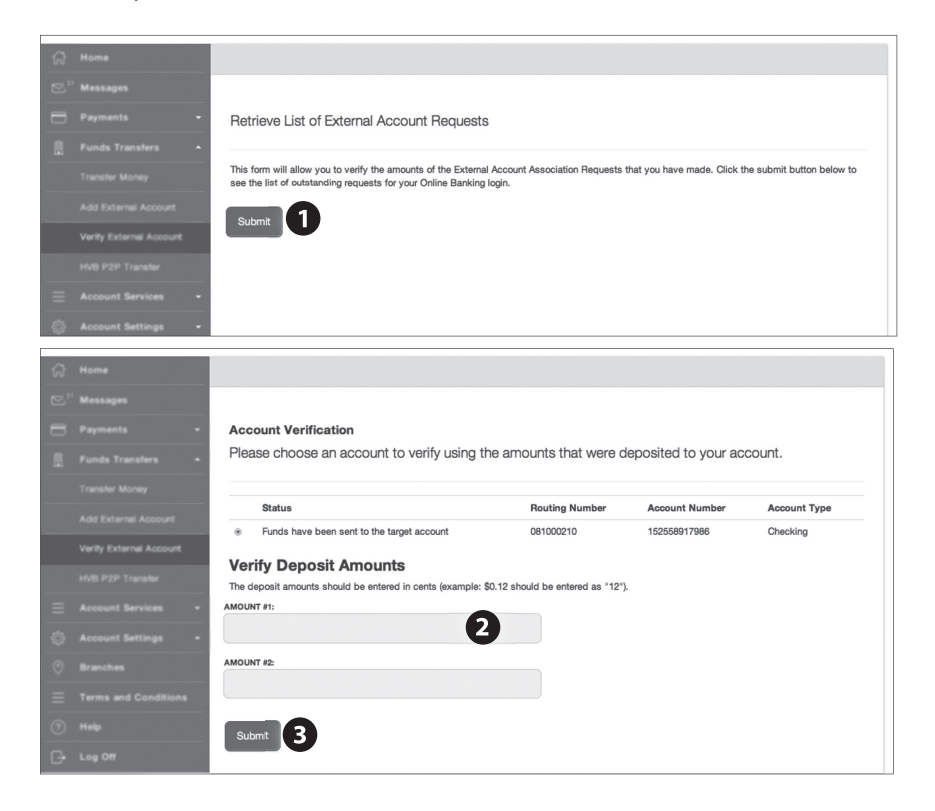

Click on the **Mobile Authorizations** tab.

- **1.** To begin verifying the micro deposit amounts of your external account request, click **Submit**. You will then be directed to a new window.
- **2.** Select the **Account** you would like to verify.
- **3.** In the spaces provided, enter the amounts of the micro deposits. Click **Submit** to finish.

With our Mobile App on your Android or iOS device, you can deposit checks into your Online Banking account by simply snapping a photo of a paper check.

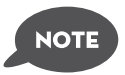

**This feature is only available when using our mobile app on your mobile device.**

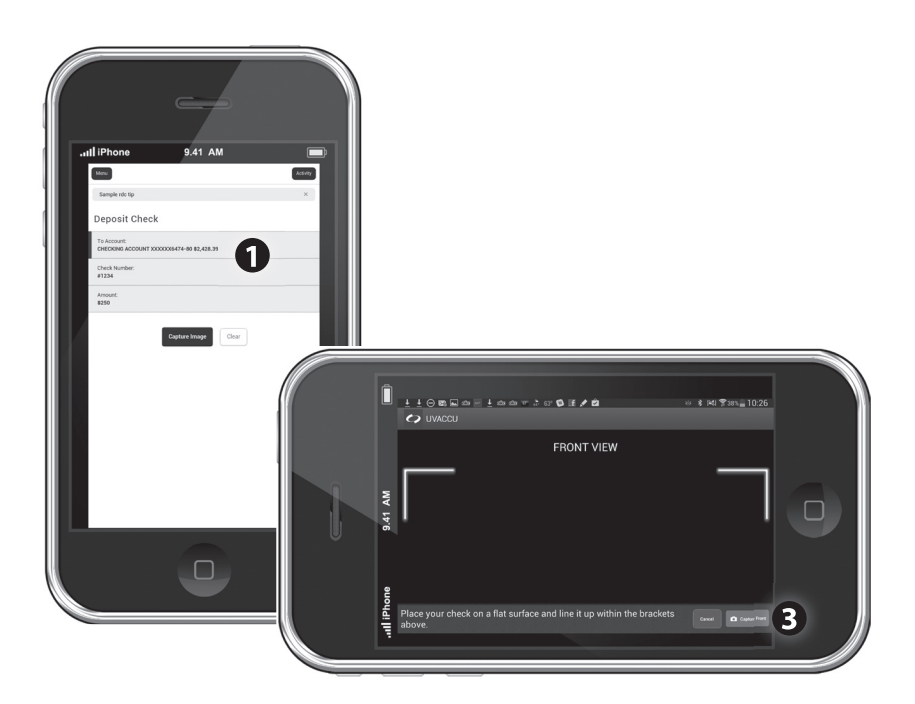

- **1.** Choose the account where you wish to make a deposit.
- **2.** Enter check number and amount, then click **Save**.
- **3.** Click the **Capture Image** button.
- **4.** Verify that the front and back images show all four corners of the check and are legible.
- **5.** Make sure the endorsement on the back of the check is on the left side of the image.

Once enrolled in Text Banking, you can check balances, review account history and transfer funds from your Online Banking account using any text enabled device. To enroll, click **Text Enrollment** under the Setting menu.

#### Settings **Text Enrollment**  $\circ$  01 Opt out and disable text be SMS TEXT NUMBER \*  $\boldsymbol{\Omega}$ (888) 567-8675 M Agree To Terms . B Mag & Data rates may apply. Ted HELP to 226563 for help. Text STOP to 226563 to cancel. Receive 1 mess Terms and Conditions Privacy Policy SUMMARY OF TERMS: Sunderful or Harstel.<br>Banking, produks by Obbassing, Obbassing that Banking with all that firstning and are subscribed until you and<br>Banking, produks by Obbassing, Obbassing fact Banking with a Wilh Milk, Rich; Boost Mobil \* - Indicates required field

# **To Enroll in Text Banking :**

Click on the **Text Banking** tab.

- **1.** The first step, turn the Text Enrollment button from **OFF** to **ON**.
- **2.** Enter your **phone/SMS text number**.
- **3.** Read the terms and conditions and check the **Agree to Terms** box.
- **4.** Click **Save** to complete enrollment.
- **5.** To enable your account to be viewed in Text Banking, visit Account Preferences under the settings menu. Check **enabled**, customize a five character account nickname to display and choose the order preference for viewing.

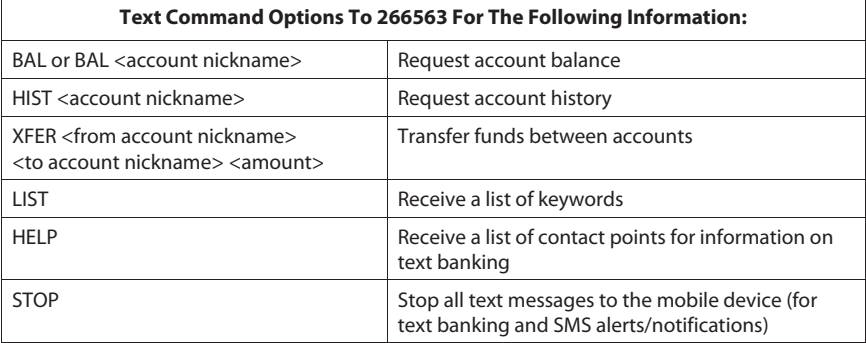

Mapping from your current location, you can click on the Branches or ATMs button to locate your credit union branches and ATMs.

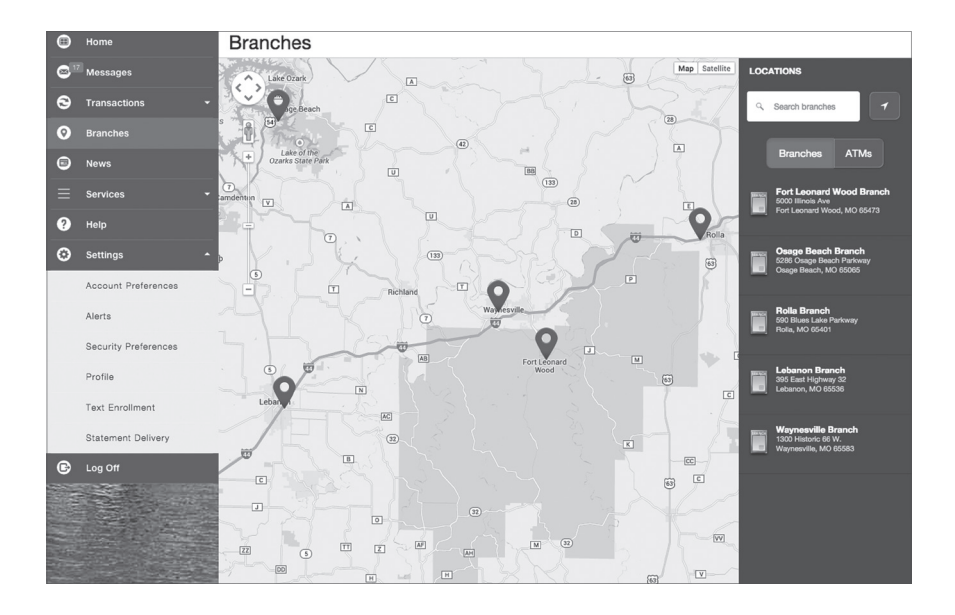

Giving your account a nickname is an easy way to reference your accounts. You can create or edit a nickname at any time by clicking on the Account Nicknames feature. Once you have established a nickname, it will show up on future statements.

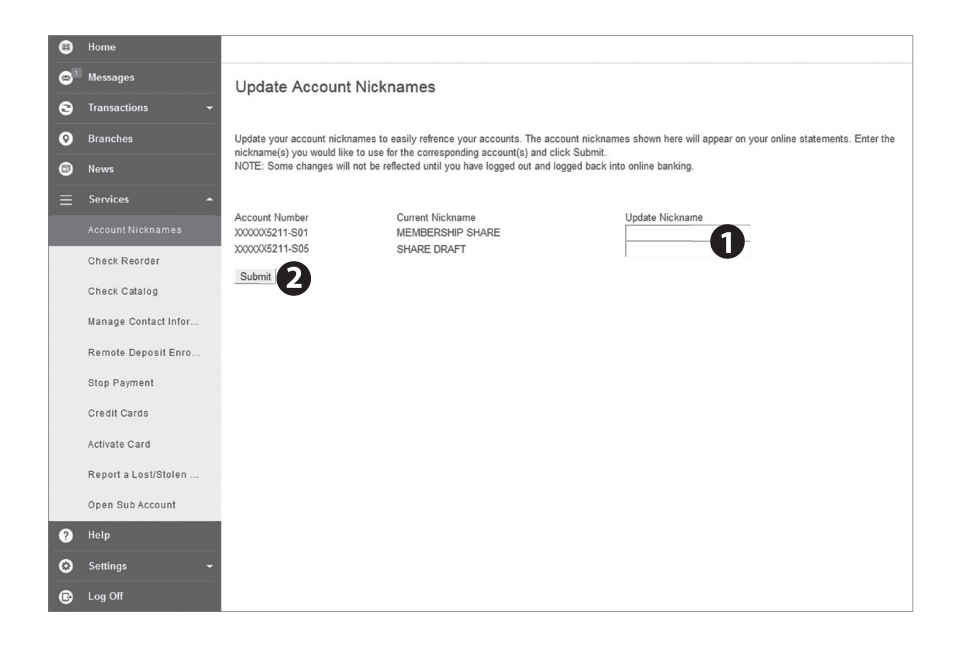

- **1.** Find the account you wish to change the name of and enter the **Updated Nickname**.
- **2.** When finished, click **Submit**.

With Online Banking, you can conveniently reorder checks online.

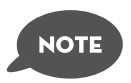

**If you notice you are missing checks, please contact us as quickly as possible so that we can take proper precautions to safeguard against identity theft and fraud.**

# **To Reorder Checks:**

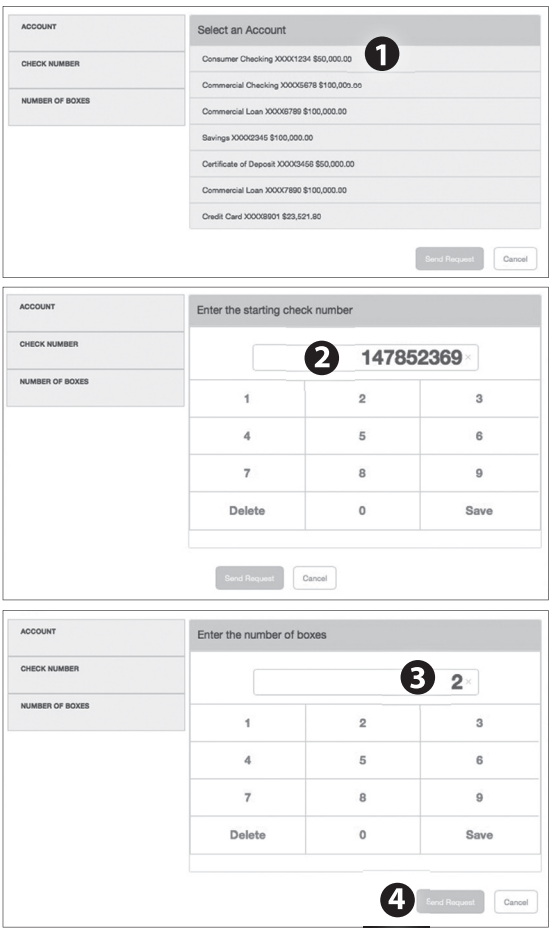

# Click on the **Check Reorder** tab.

- **1.** Select the account you want to reorder checks for.
- **2.** Enter the check number.
- **3.** Indicate how many boxes of checks you would like.
- **4.** When finished, click **Send Request**.

If you find yourself needing to cancel a debit or ATM card, no problem! You can cancel your card with ease using the Manage Your ATM/Debit Cards feature.

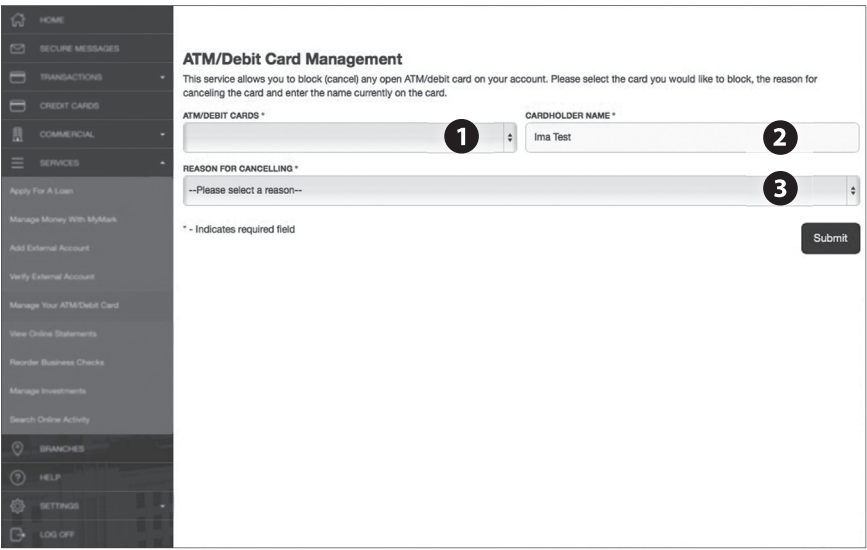

- **1.** Select the **ATM/Debit Cards** using the drop-down menu.
- **2.** Type the **Cardholder Name**.
- **3.** Indicate your reason for cancelling using the drop-down menu, then click **Submit**.

eStatements are a great virtual filing system, saving paper and space in your home or office by allowing you to view and save your statements electronically. You can view an electronic statement in two easy steps.

#### **To View Your e-Statements:**

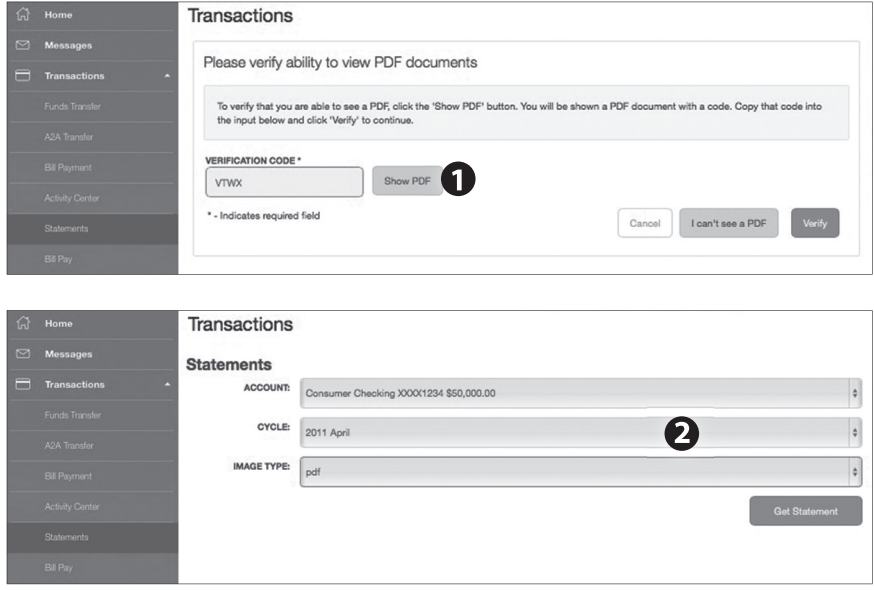

Click on the **Statement Delivery** tab.

- **1.** To verify that you are able to view a PDF on your computer or tablet, you will need to select the **Show PDF** button. A PDF will appear with a short code. Type that code into the Verification Code field, then click **Verify**.
- **2.** Using the drop-down menus, select the **Account**, **Cycle**, and **Image Type** for your eStatement, then click **Get Statement**.

Our message center allows you to communicate securely with your bank. Messages can be saved by topic for easy reference. Check here for your alerts; bank replies to your inquiries and bank communications.

#### $H_{\Omega}$ Messages SPECIAL INTRODUCTORY RATE FOR QUALIFYING MEMBERS C Δ 7о  $\sqrt{2}$ Select All m Notification: Updated Statement Delivery Preference Notification: Upo<br>Delivery Preferer 1 This message should never expire  $\infty$  $\heartsuit$ 而  $\omega_{BB}$ 2 Security Alert Notification: Part Customer Service 9/26/2014 at 4:35 PM er Service **BALAPOLA** This is notification that statement delivery preferences have been updated for the following account: Consumer Checking - XXXX1234 If you currently receive a printed statement, we will no longer print and mail a statement for this account, Instead, we will send an e-mail notification to all enrolled e-mail addresses for this account when the electronic statement is available each month. Electronic statements are available 24x7 via online<br>banking by logging in and navigating to Accounts>Statements. Statement delivery preferences may also be updated within online banking. Thank you for using our electronic statement delivery.

### **To View Your Messages:**

Click on the **Messages** tab.

- **1.** Messages are displayed at the left side of the screen.
- **2.** You can delete or reply to a message in the upper right corner of the original message, or send a new message by selecting **New Conversation**.

You can create and manage alerts to remind you of important dates, warn you about the status of your accounts, and when certain transactions occur. When you create an alert, you specify the conditions that trigger the alert and delivery options to receive that alert. All alerts will automatically be sent to your Online Banking account via Secure Messages, regardless of the additional delivery preferences you have established. To edit **Security Alert Delivery Preferences**, go to **Security Alerts** under the Settings menu. You can edit specific Account, History, and Transaction alert preferences found in **Alerts** under the **Settings** menu. Delivery preferences include:

- Secure Message within Online Banking
- Phone Number
- SMS text message number
- Email to an address you specify

Create and manage alerts for your accounts. Enable/disable security alerts for account activity and edit delivery preferences for receiving alerts.

### **To Set Up Alerts:**

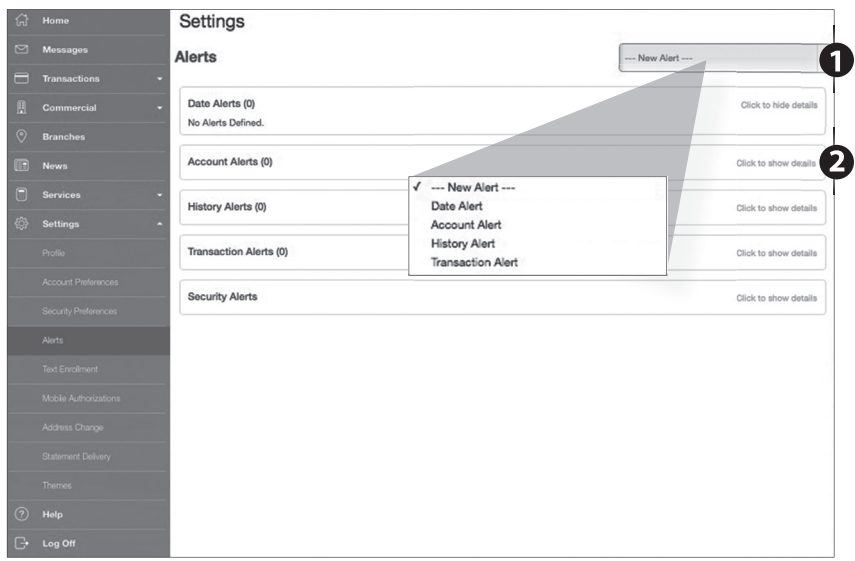

#### Click on the **Alerts** tab.

- **1.** To create an alert, click the **Create New Alert** button.
- **2.** To view details of an already existing alert, choose the **Click to view details** link on the left of the alert.

If you have a new address, phone number, email or even a new surname, updating your profile is an essential step in order for us to keep up with the changes in your life!

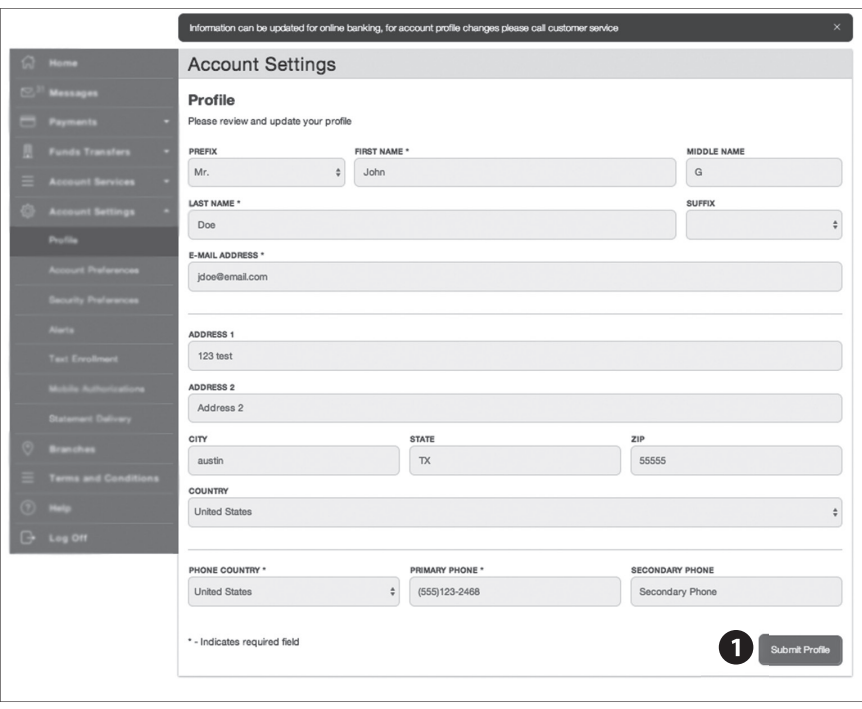

**1.** To update your profile, enter the correct information in the spaces provided. Click **Submit Profi le**.

In Account Preferences, you can select name and viewing preferences for your Online and Text Banking accounts. When selecting Online, customize your account display name in Online Banking and choose the order preference for viewing. Toggle to the Text button for Text Banking account preferences. To view an account in Text Banking, check "enabled". Customize a five character account nickname to display and choose the order preference for viewing.

#### Click on the Statements tab.

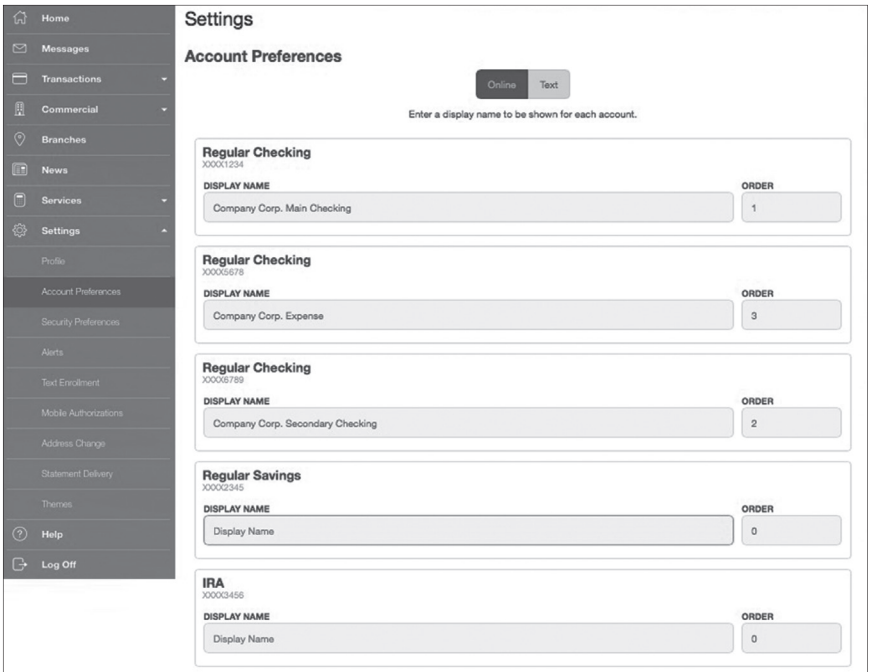

In Security Preferences, you can change your password, Login ID and update contact options for delivery of your secure access code.

## **To Set Up or Change Your Security Preferences:**

Click on the **Security Preferences** tab.

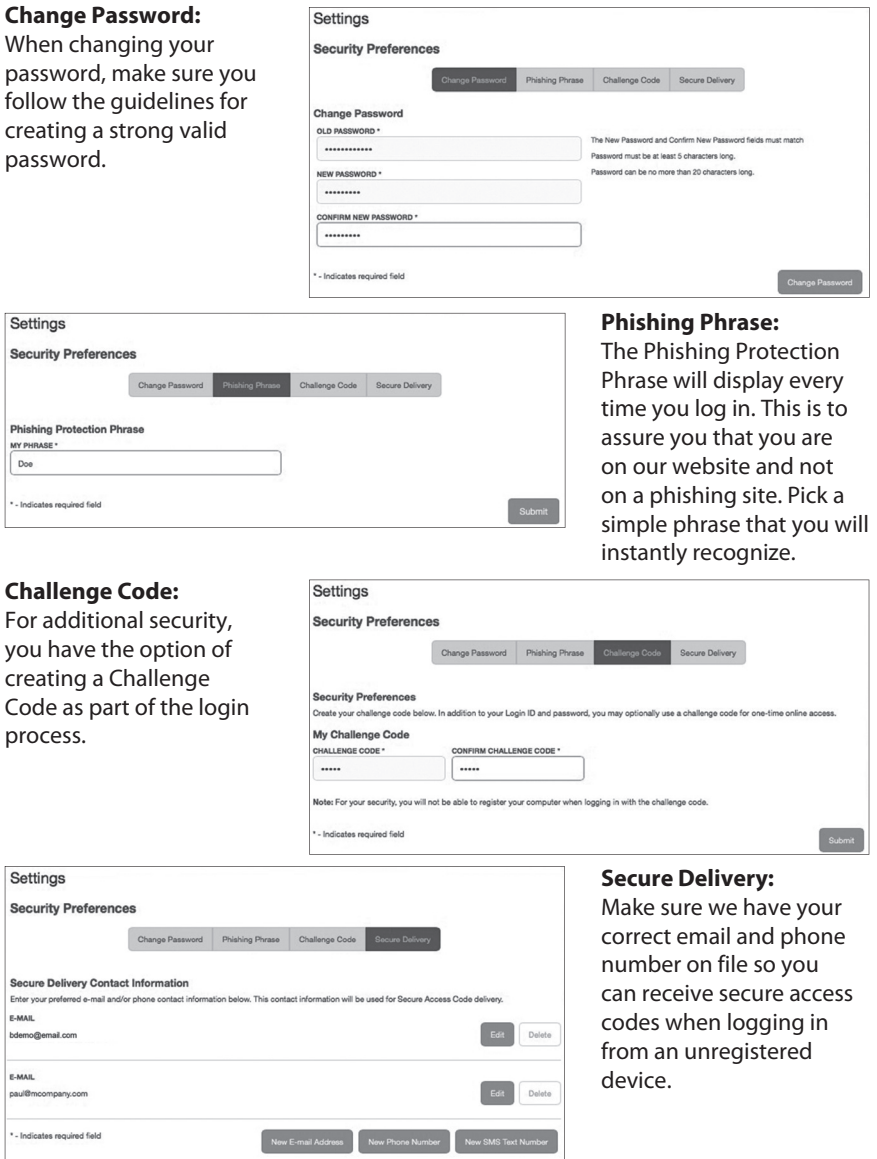

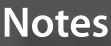

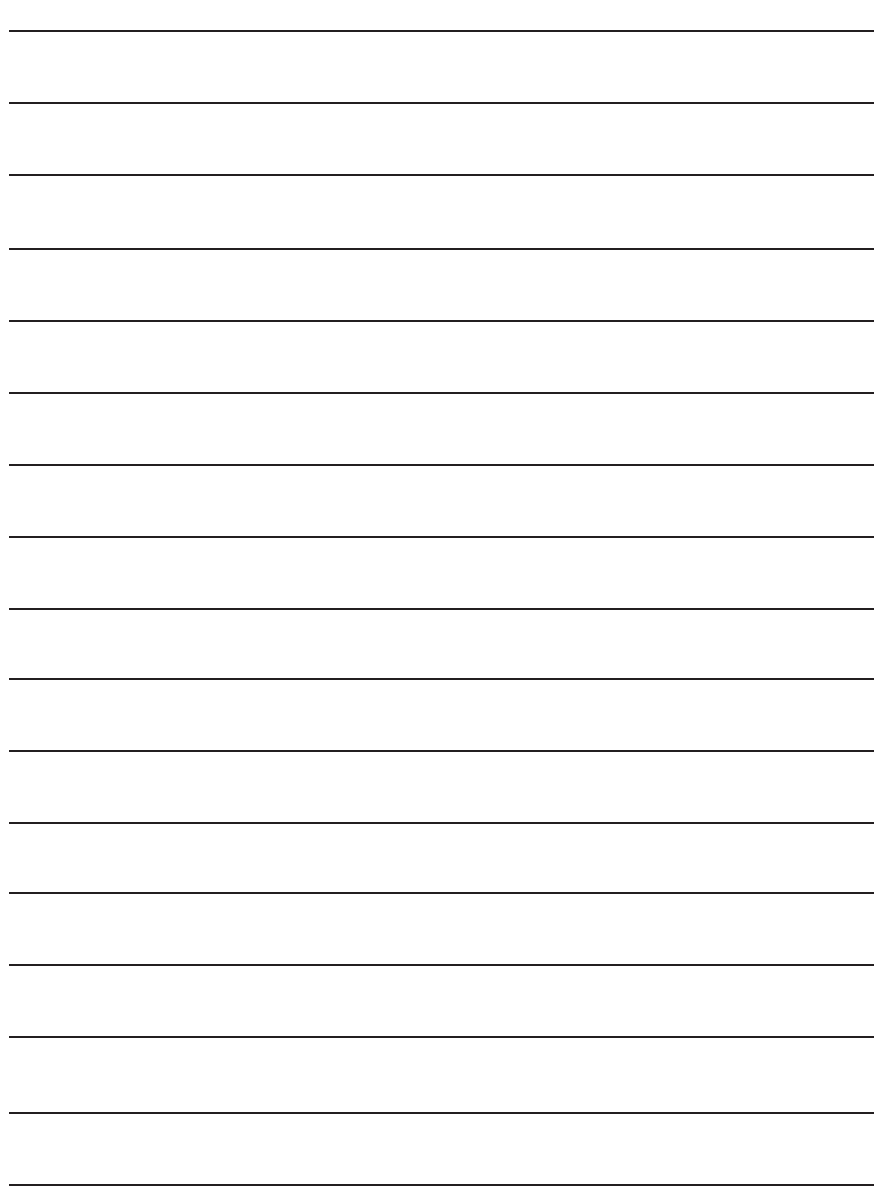

# **Locations**

5000 Illinois Ave/PO Box 80 Ft. Leonard Wood, MO 65473 (573) 329-3151 (800) 638-9328

590 Blues Lake Pkwy./PO Box 879 Rolla, MO 65401 (573) 364-6936

395 E. Highway 32/ PO Box 1280 Lebanon, MO 65536 (417) 533-5368

1300 Historic 66 W./PO Box 2009 Waynesville, MO 65583 (573) 774-3200

5286 Osage Beach Pkwy./PO Box 1768 Osage Beach, MO 65065 (573) 348-0444

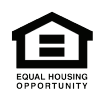

**Federally Insured by NCUA**